## **Doctys DICOM Viewer: basics**

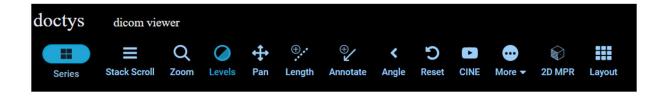

- Series: Hide or show available series
- Stack Scroll: There are 2 ways to scroll
  - Scroll up and down the mouse wheel
  - Drag the scroll bar at the right side of the image viewer.
- Zoom: There are 2 ways to zoom
  - Selecting the **Zoom tool** and on the image using the left mouse button
  - Right mouse button on the image without selecting the Zoom tool
- Window Width & Level: Select Levels Tool and drag on the image with the left mouse button. Dragging up decreases the level and dragging left decreases the window width. There are also hotkeys with W/L presets. See under Options.
- Pan: There are 2 of ways to pan the image:
  - Select **Pan Tool** and move the image around the screen with the left mouse button.
  - Move the image around the screen with the middle mouse button without selecting Pan Tool.
- Cine: Select the **Cine Tool** to activate the cine. Speed can be changed. Click again on the Cine Tool to deselect.
- Layout: Select the Layout Tool and left click on the table to select the numbers of series to be displayed.

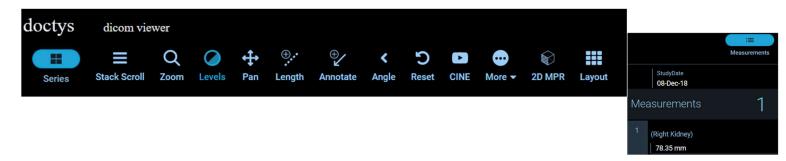

- Measurement table: To view measurements and manipulate the lesions, click **Measurements** button at the top-right of the workspace. The Measurements table will be displayed at the right side of the workspace. To hide the Measurements table, click Measurements button.
  - Length: Select the Length Tool, set the borders of a target to measure by clicking the left mouse button. Clicking on the measurement with the right button allows to delete, label and add a description to the measurements. The result can be saved in the measurement table. Also label and description can be changed by a left mouse click on the measurement in the measurement table.
  - Annotate: Select the **Annotate Tool,** point the arrow to the ROI by a left mouse click and add the description. Also label and description can be changed by a left mouse click on the measurement in the measurement table and be saved
  - Angle: Select the Angle Tool, draw the angle with the left mouse button. Clicking on the measurement with the right button allows to delete, label and add a description to the measurements. The result can be saved in the measurement table. Also label and description can be changed by a left mouse click on the measurement in the measurement table.

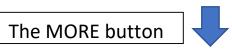

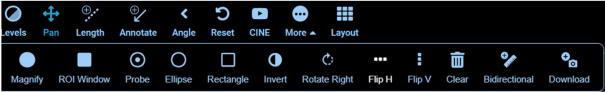

- Magnify: The Magnify Tool allows to zoom in a part of the image without changing zoom level of the whole image. Click and drag around the image with the left mouse button.
- Probe: Drag the **Probe** to see pixel values.
- Ellipse: The **Ellipse Tool** allows you to draw elliptical annotation with mean and standard deviation values. Hold, move and release the mouse button to create the annotation. Clicking on the measurement with the right button allows to delete, label and add a description to the measurements. The result can be saved in the measurement table. Also label and description can be changed by a left mouse click on the measurement in the measurement table.
- Rectangle: The Rectangle Tool allows you to draw rectangular annotation with mean and standard deviation values. Hold, move and release the mouse button to create the annotation. Clicking on the measurement with the right button allows to delete, label and add a description to the measurements. The result can be saved in the measurement table. Also label and description can be changed by a left mouse click on the measurement in the measurement table.
- Invert: To invert the image in the active image viewer, select Invert Tool.
- Rotate Right: To rotate the image in the active image viewer 90 degree clockwise, select **Rotate Right Tool**.
- Flip H: To flip the image in the active image viewer horizontally, select Flip H Tool.

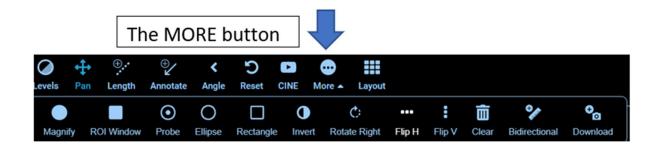

- Flip V: To flip the image in the active image viewer vertically, select Flip V Tool
- Clear: Clicking on the **Clear Tool** removes all annotations.
- Bidirectional: Selecting the Bidirectional Tool allows to measure Length and Width of a ROI. Clicking on the measurement with the right button allows to delete, label and add a description to the measurements. The result can be saved in the measurement table. Also label and description can be changed by a left mouse click on the measurement in the measurement table.
- Download: To save a screenshot of the current active viewport click on the **Download Tool**. Set image name and sizes and click Download

## 2DMPR

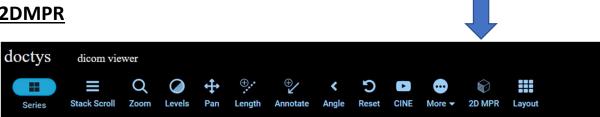

- If a CT study contains only an axial series, one can create his own MPR via the 2D MPR
- Crosshairs Function

By activating the Crosshairs function one can hover the center of the crosshairs to the Region of Interest. (ROI)

The red line moves in the axial plane up and down.

The yellow line moves in the sagittal plane left and right

The green line moves in the frontal plane anterior and posterior

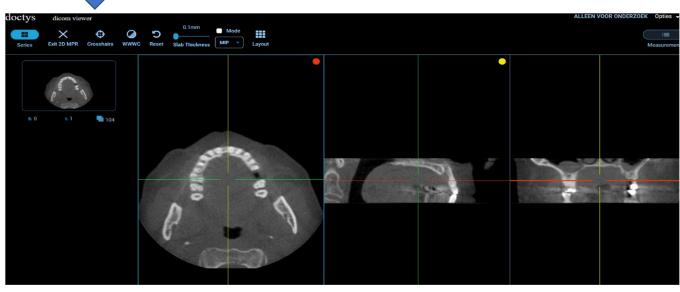

The tilt a line go to the center of one part of the line until a dot appears. By grabbing the dot, one can tilt the line.

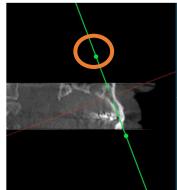

## **Options**

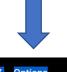

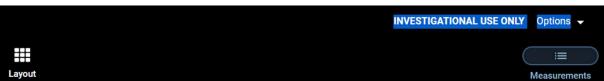

Upper right, one can set some user preferences.

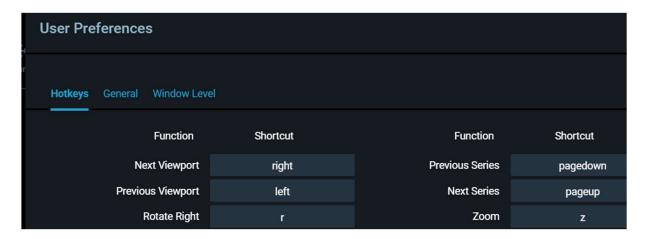

- Hotkeys: one can change the hotkeys
- Window Level: create your own presets
- General:: choose your language.

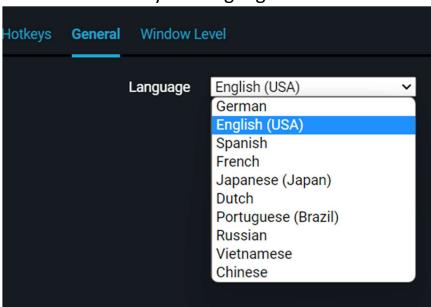